# **Team Fundraising**

Fundraising campaigns across the platform now have the option to have 'Teams' enabled. This means fundraisers can now work together even more to raise funds for their chosen cause.

Charities can have this feature on their own custom campaigns and organisers can add it to their own event integrated campaigns like the Cork City Marathon, Cook Medical Mini Marathon and Great Limerick Run.

If the team option is enabled there will be a create team button on the campaign page. All teams (public and private) have their own fundraising leader board as part of the overall campaign.

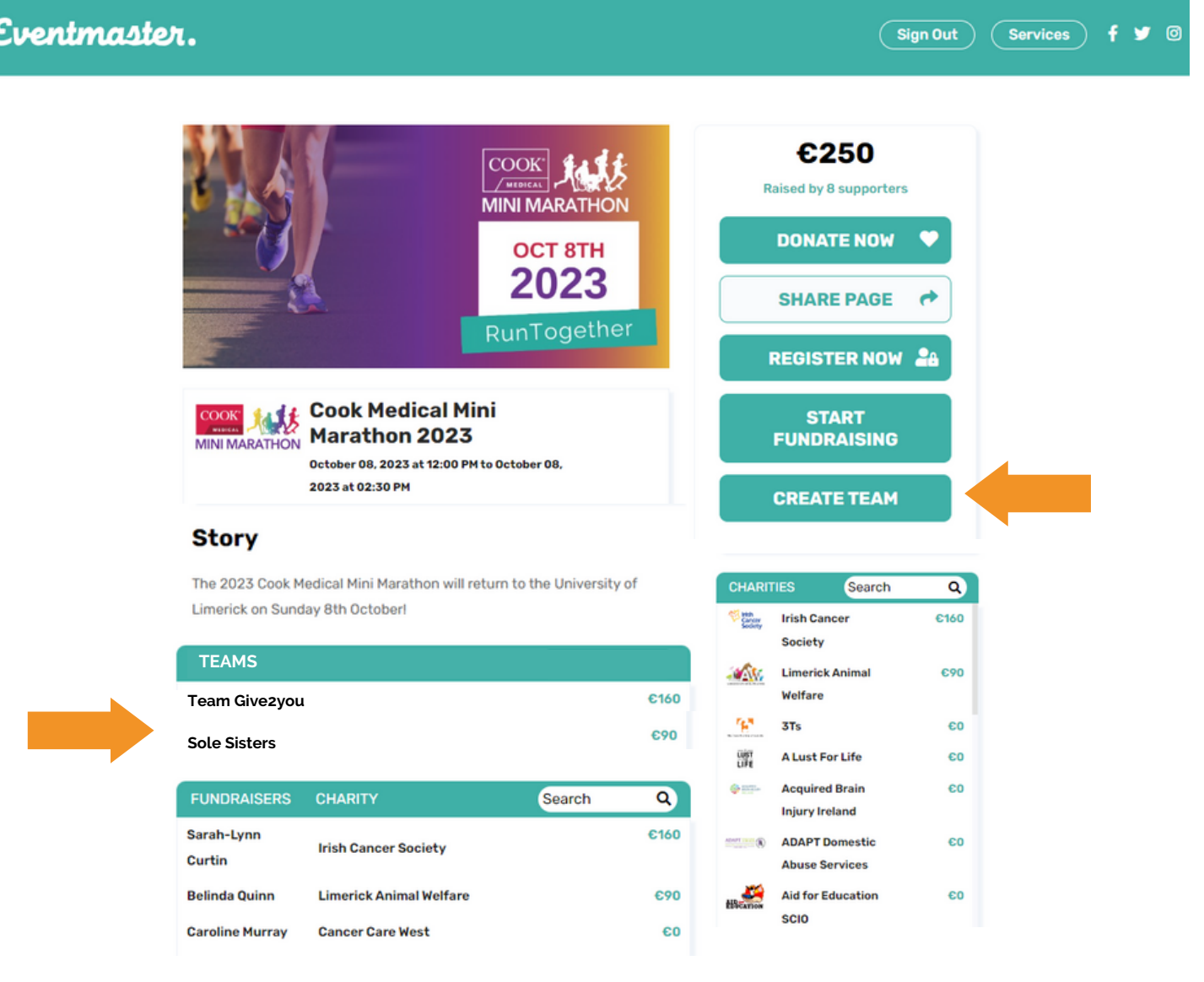

# **Team Fundraising**

When a Team is created, it can be set as a Public or Private Team. Private teams do not have a visible join button and the team leader as a private link to share with other people they would like to join their team.

### **Public Team Page**

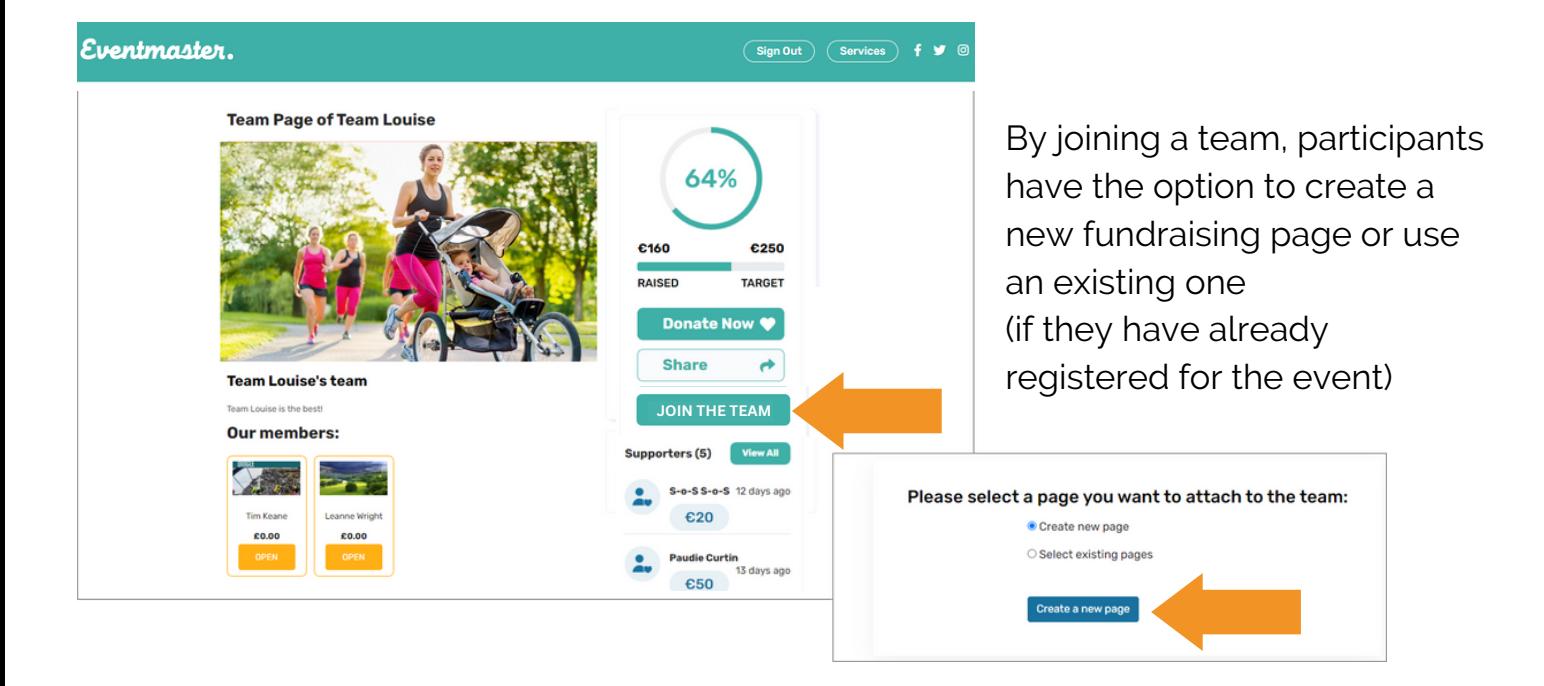

## **Private Team Page**

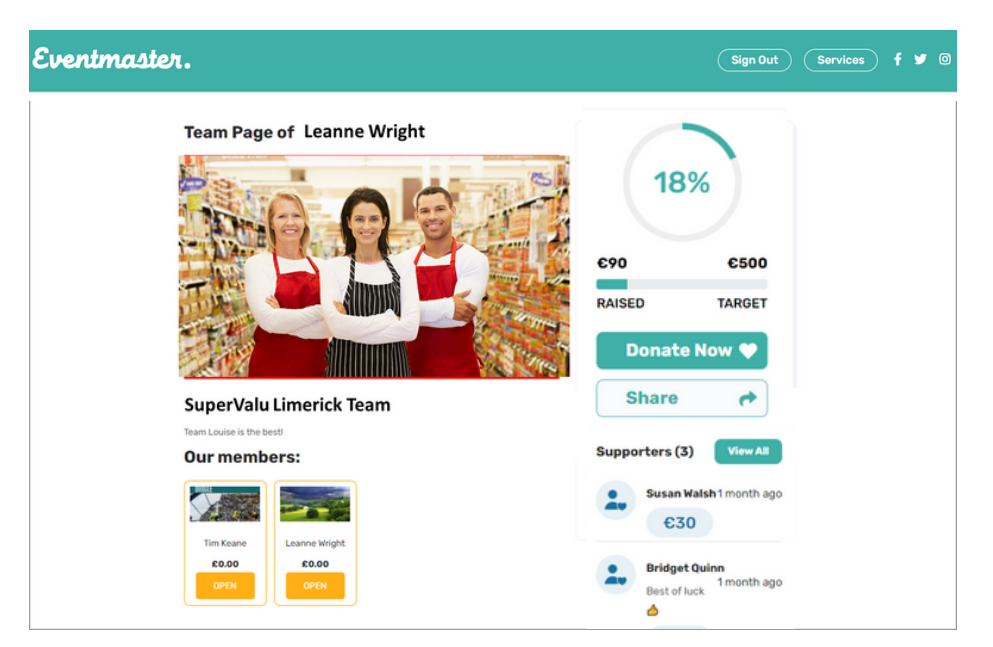

People need to be invited to join a private team. When the team is created the leader has a link that they can distribute and share for people to join.

This is a great option for corporate partnerships, so they have their own team page but are still part of the overall campaign.

## **How to Create a Team**

Go to the fundraising campaign page of your choice and click on **Create Team**

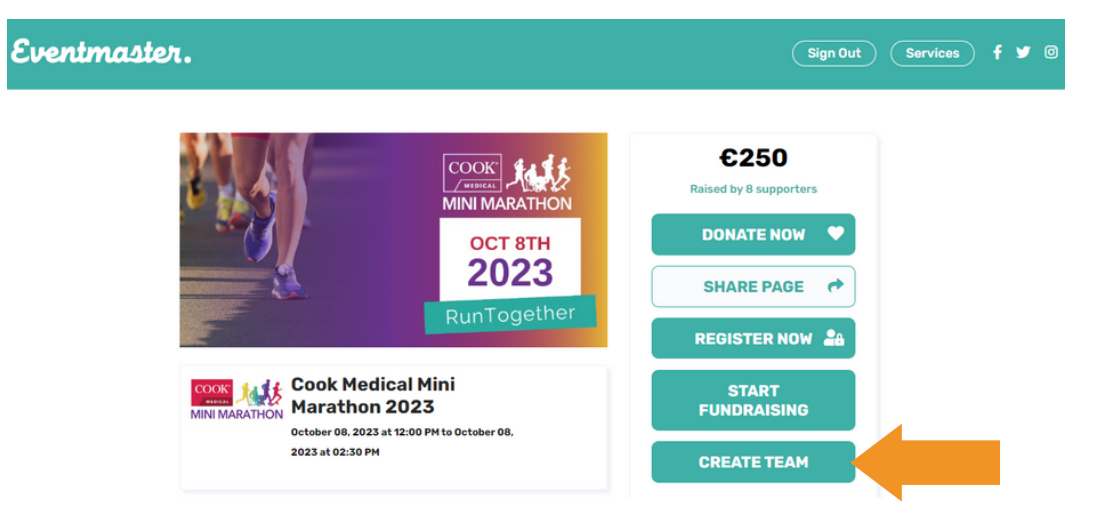

### Fill in your team details and click **Save**.

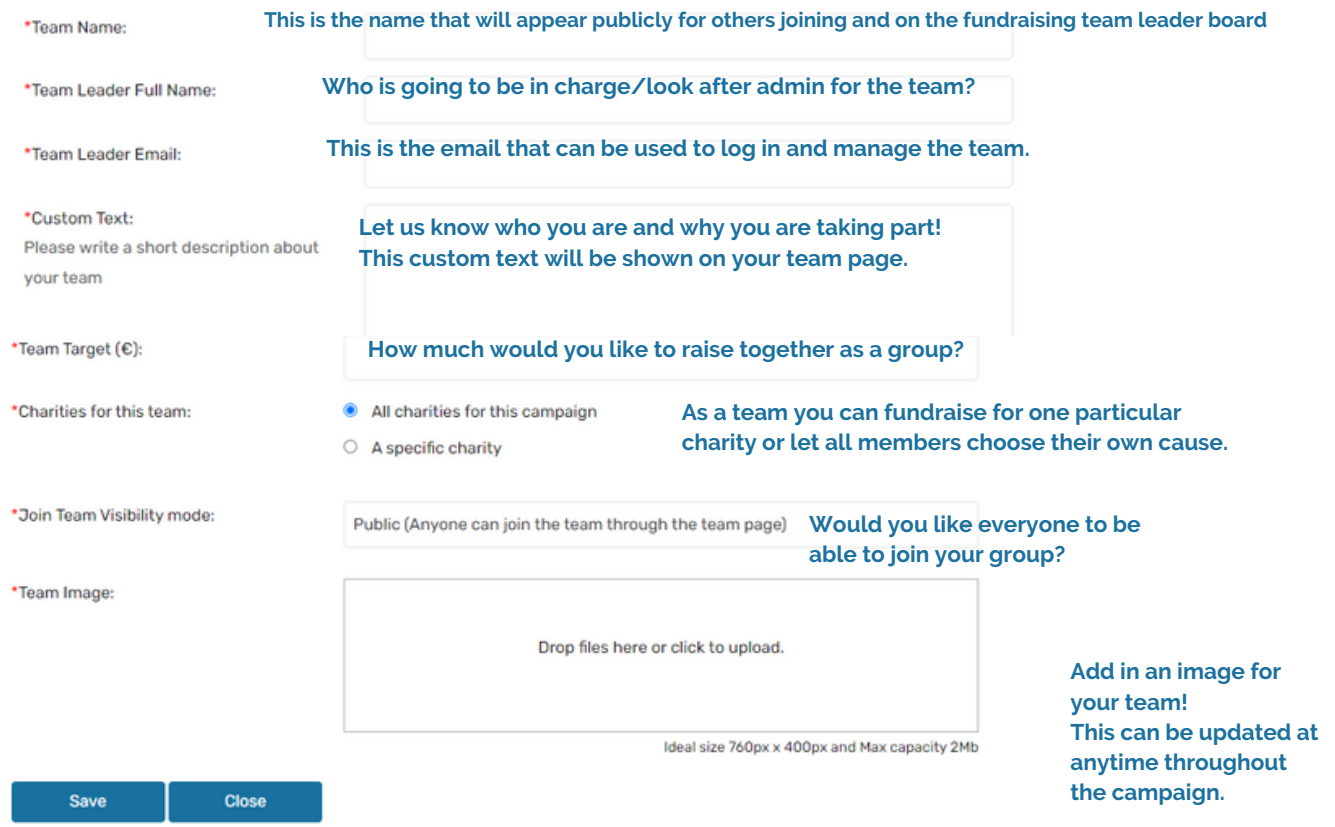

Eventmaster.

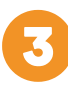

If you a creating a Team page you don't need to have your own fundraising page as part of it. If you want a page you can select an existing page you created for the event or create a new one.

### Please select a page you want to attach to the team:

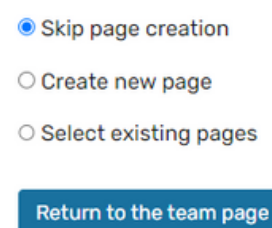

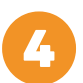

Once you have chosen from the options above you will be brought to the Team page. If the page is public page/link then it can be shared online for others to join. For Private pages you can manage your page to get your custom invite link.

Eventmaster.

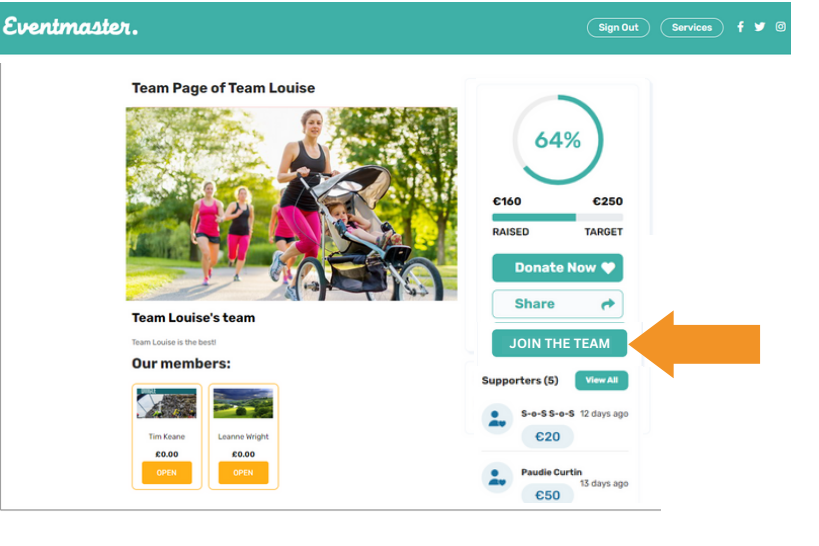

 $\boxed{\mathsf{Sign}\, \mathsf{Out}}$   $\boxed{\mathsf{Services}}$ 

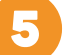

All Public and Private Pages are visible on the overall campaign leader board.

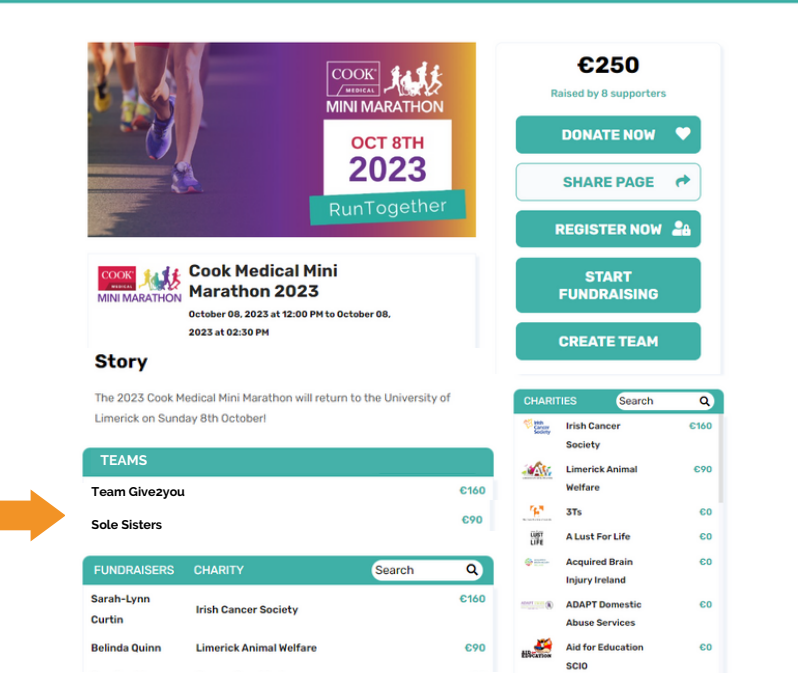

### www.eventmaster.ie

 $\fbox{Admin} \bigg(\hbox{My Campus}\bigg) \bigg(\hbox{My Events}\bigg) \bigg(\hbox{My Pages}\bigg) \bigg(\hbox{My Books}\bigg) \bigg(\hbox{Sign Out}\bigg) \bigg(\hbox{Service}$ 

### **Manage your Team**

Log into Eventmaster.ie and click on Services, Fundraising and My Teams.

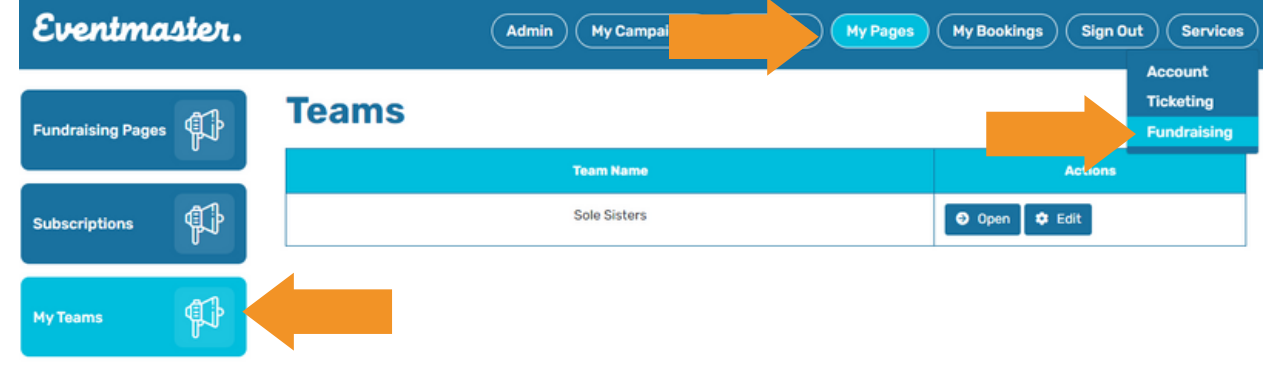

Eventmaster.

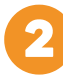

You can edit all of the original details entered here. For Private pages - this is where you will find the private link to invite others to join your team.

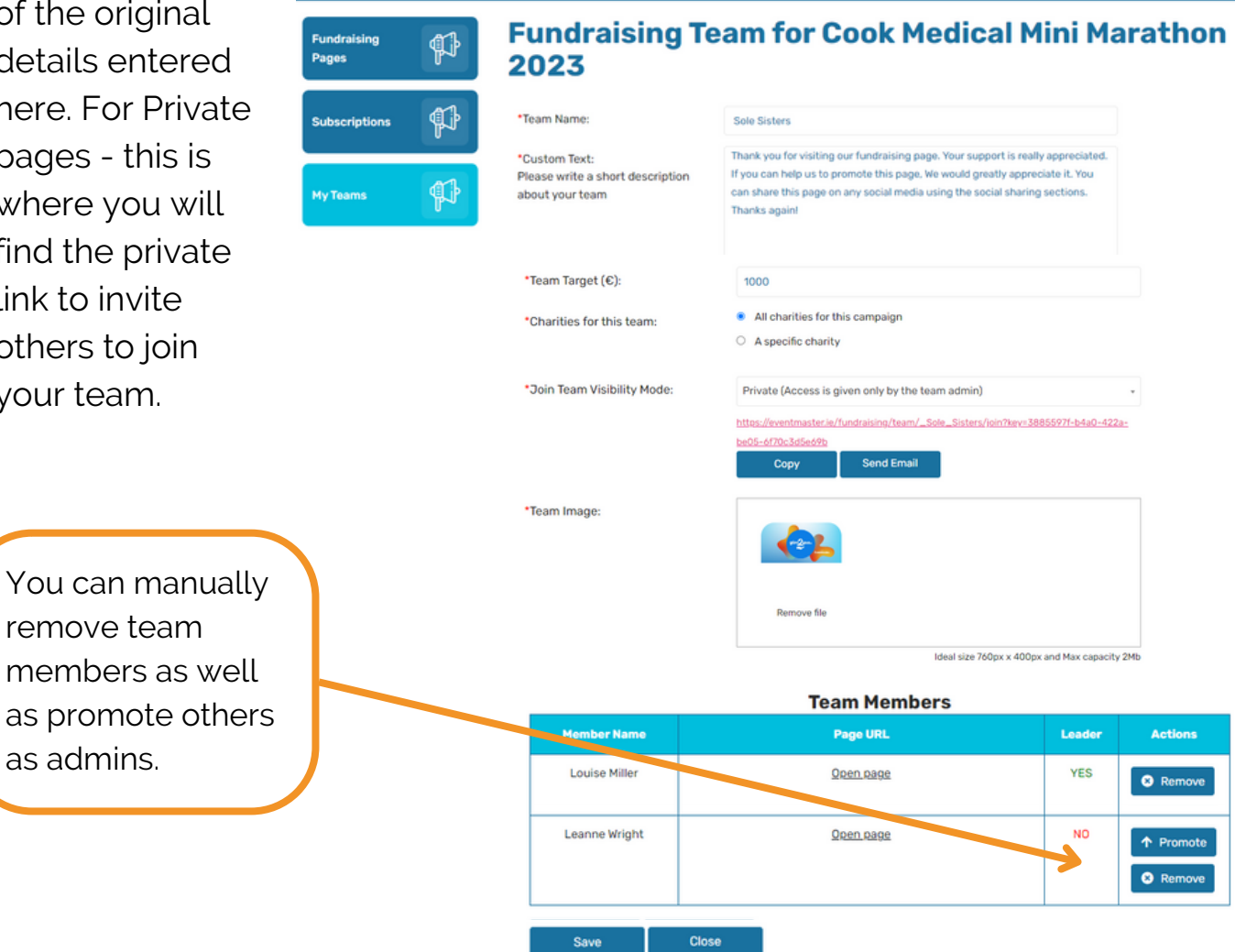